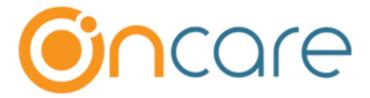

# **OClass User Guide**

July 17, 2019

# Table of Contents

| 1  | OClass Intro                                 | 3  |
|----|----------------------------------------------|----|
|    |                                              |    |
| 2  | OClass Login                                 | 4  |
| 3  | Dashboard of the App                         | 5  |
| 4  | Children – Sign In/Out                       | 6  |
|    | Move Children from one classroom to another  |    |
| 6  | When no children are scheduled for classroom | 8  |
| 7  | Child – View Profile                         | 9  |
| 8  | Staff – Sign In/Out                          | 10 |
| 9  | Center Ratio                                 | 11 |
| 10 | OClass Reports in OnCare                     | 12 |
| 10 | .1 Classroom Attendance Details              | 13 |
|    |                                              |    |

#### 1 OClass Intro

OClass Mobile App helps the Child Care Centers to easily manage the Classroom Attendance from tablets.

The key features are:

- Dashboard attendance summary by center and classrooms with real time ratio
- View list of Staff and Children scheduled / non-scheduled for the classroom
- Sign In/Out of the Staff to the classroom
- Sign In/Out of the Children to the classroom
- Move Children to a Classroom
- View Child Profile

This App is currently available only on Google Play Store and optimized for Tablets.

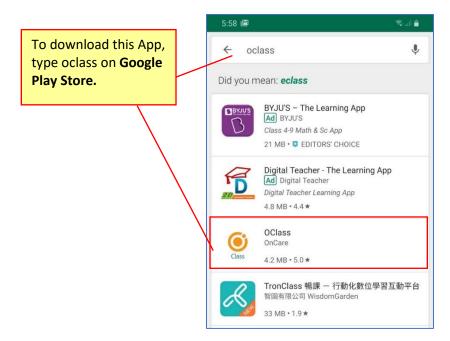

Please contact us at <a href="mailto:customersupport@oncarecloud.com">customersupport@oncarecloud.com</a> to enable OClass for your center.

# 2 OClass Login

If you already have an OnCare account with Company Super User, Company Admin or Location Director role, you can login to OClass with the same credentials.

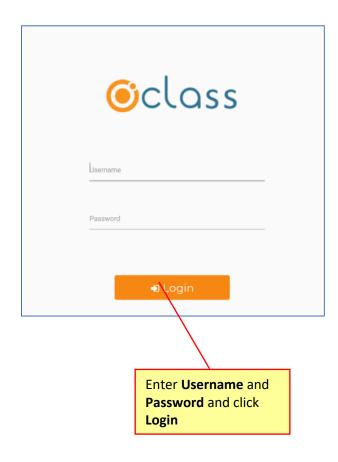

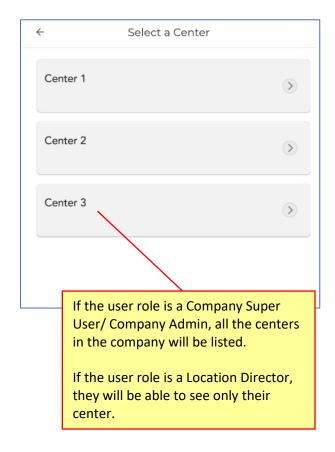

# 3 Dashboard of the App

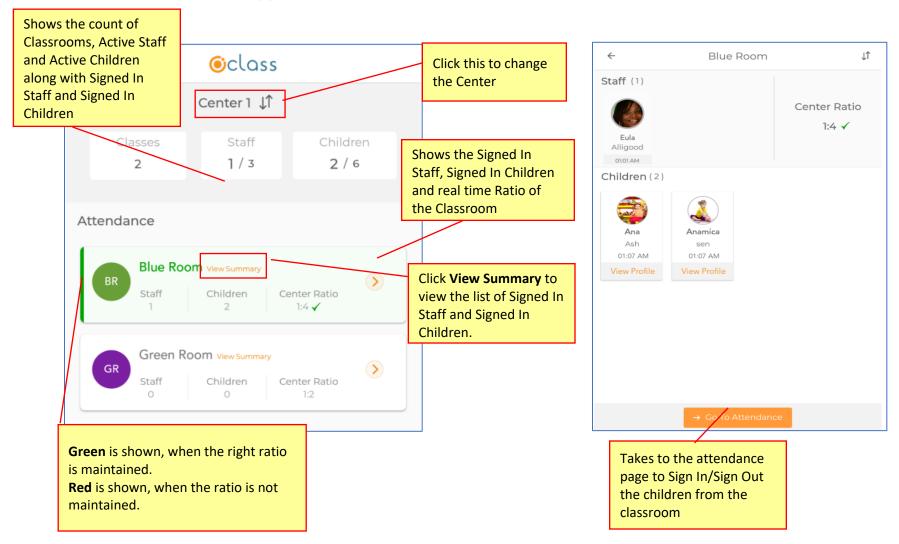

### 4 Children – Sign In/Out

The classroom page will list the staff and children. Staff can Sign In and Sign Out. Staff can Sign In/Sign Out children.

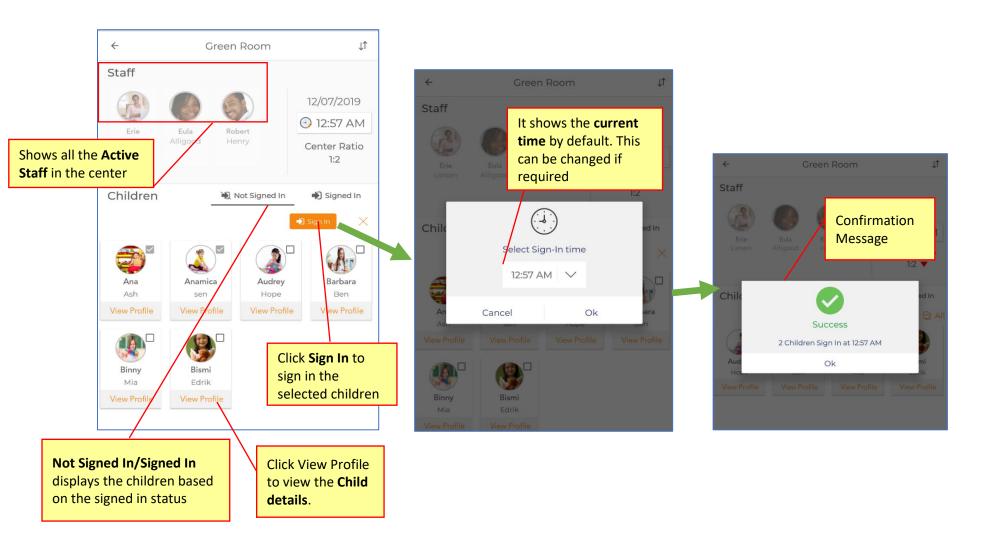

### 5 Move Children from one classroom to another

Signed In children can be Signed Out or Moved from one classroom to another classroom.

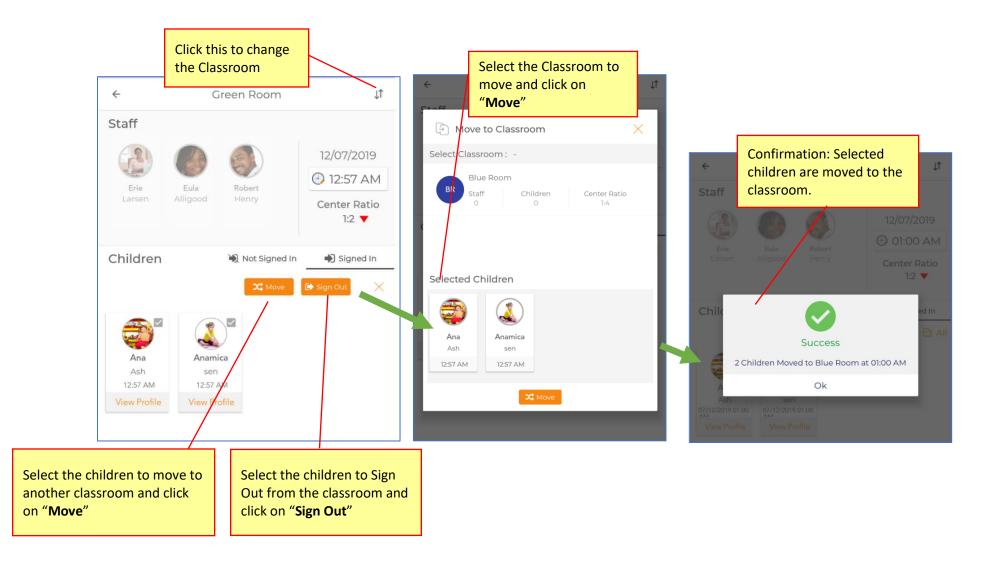

### 6 When no children are scheduled for classroom

When no children are scheduled for the classroom, "Not Signed In" will show the children who are not signed in to any other classroom.

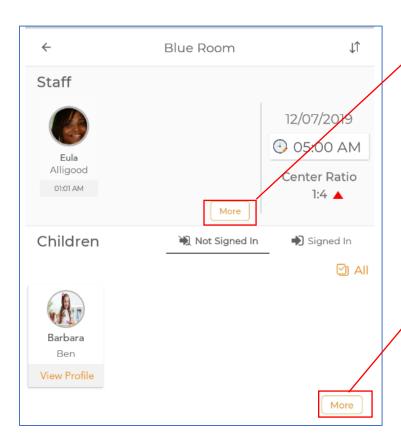

This screen shows the list of staff who are scheduled in this classroom. Click **More** will show the Active Staff who are not scheduled in this classroom and not signed in to any other classroom.

This screen shows the list of children who are scheduled in this classroom. Click **More** will show the Active Children who are not scheduled in this classroom and not signed in to any other classroom.

### 7 Child – View Profile

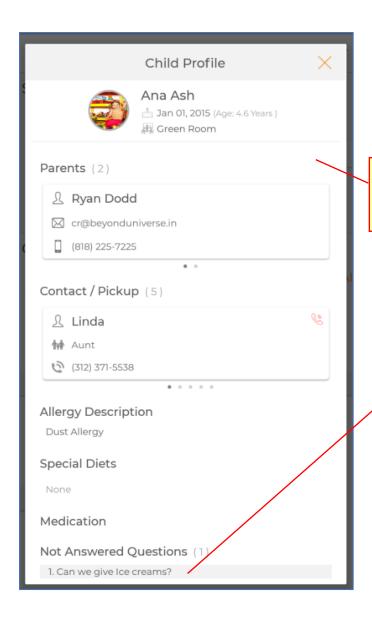

Displays the Parent and Child Details.

#### Child Questions:

- 1) If the child questions are answered partially, it will be classified as follows.
  - Not Answered Questions Questions not answered by the parents are displayed
  - Answered Questions Questions that are answered by the parents are displayed
- 2) If all the questions are answered by the Parent, it will be grouped under "Questions".

# 8 Staff – Sign In/Out

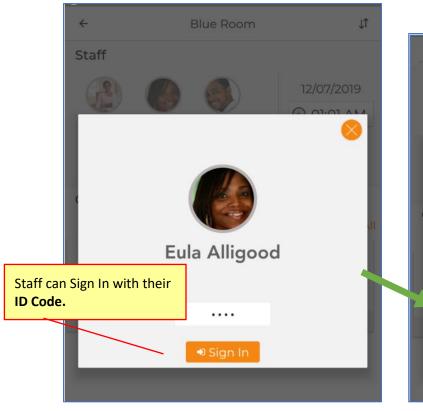

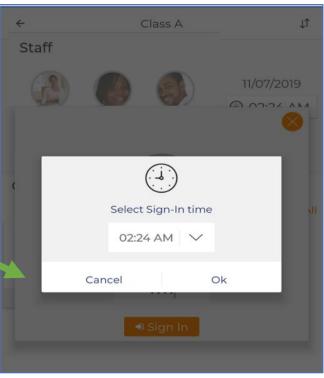

#### 9 Center Ratio

The Center Ratio is based on the center level setting "Is Age Group Ratio is Associated with Classroom?"

If it is set to 'Yes': Each Classroom is associated with an Age Group. i.e. Only the same age group children will be assigned to the classroom. Each Age Group is assigned a Ratio. The Ratio will be automatically applied to the corresponding Classroom.

If it is set to 'No': The ratio will be calculated in real time based on the number of children signed in to that classroom. Each Child is assigned with an Age Group. Each Age Group is assigned a Ratio. Different Age Group children can be assigned to the classroom.

3 (Three) possible cases of Ratio calculations are shown below:

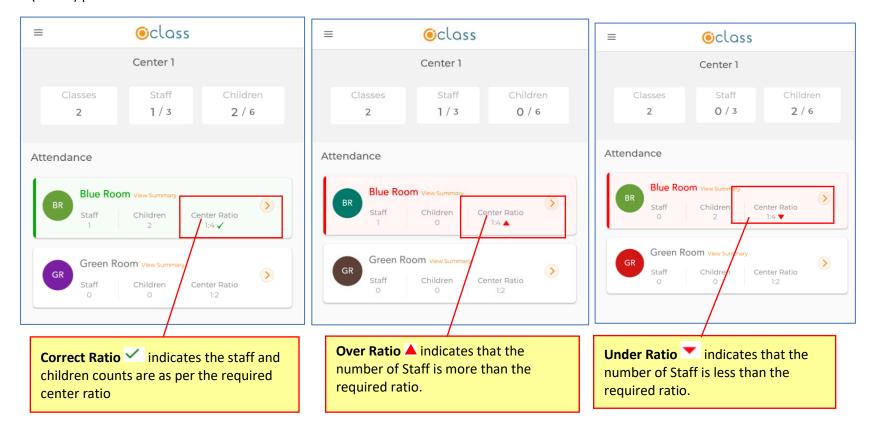

# 10 OClass Report in OnCare

New report is added to OnCare related to OClass:

Classroom Attendance Details

Access Path: Time/Attendance Tracking → Reports → Attendance → Classroom Attendance Details

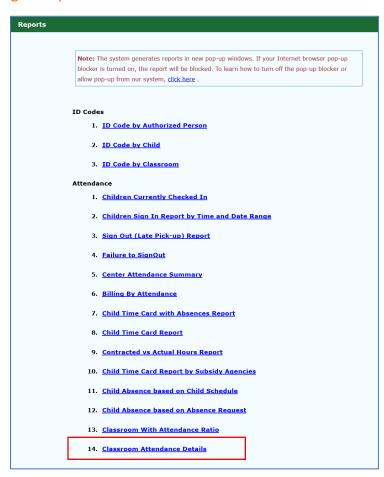

#### 10.1 Classroom Attendance Details

This report will display the number of Staff and Children Sign In/Sign Out details for the selected date and classroom.

Access Path: Time/Attendance Tracking → Reports → Classroom Attendance Details

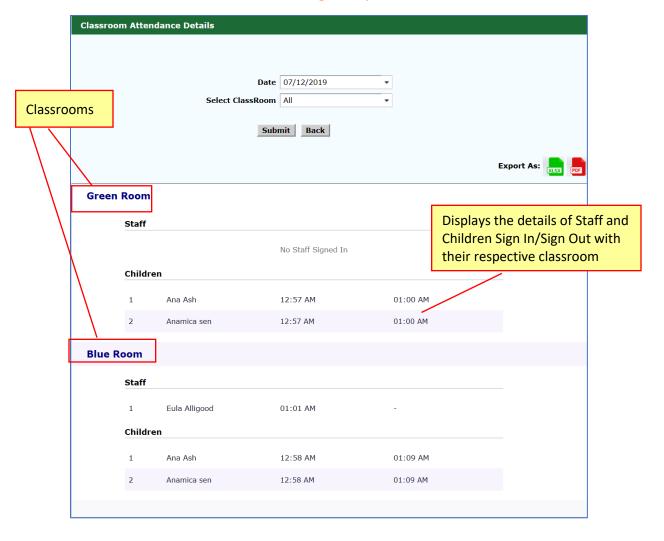